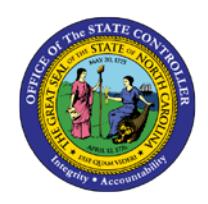

# **COMP TIME AGING**

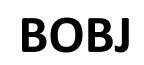

# **REPORT DESCRIPTION B0202 | WEB INTELLIGENCE**

The purpose of this Report Description is to explain how to run the Comp Time Aging report in the Integrated HR-Payroll System.

#### **REPORT DESCRIPTION:**

This report displays the current Overtime Comp, Holiday Comp, Gap Hours Comp, and On-Call Comp quota balances and is associated with Three Reporting Views. In the first report tab, Columns representing current and future months display the number of hours set to age out in that month. A second report tab allows the user to display hours aging out by current and future months as well as the costs associated with the Comp hours. A final report is a graphical representation of the age out hours or related costs by current and future months.

#### **REPORT LOCATION:**

PT: Comp and Liability Aging

#### **REPORT USES:**

This report is used to help agencies better understand and plan for the usage of Comp Hours and/or the payout of those hours.

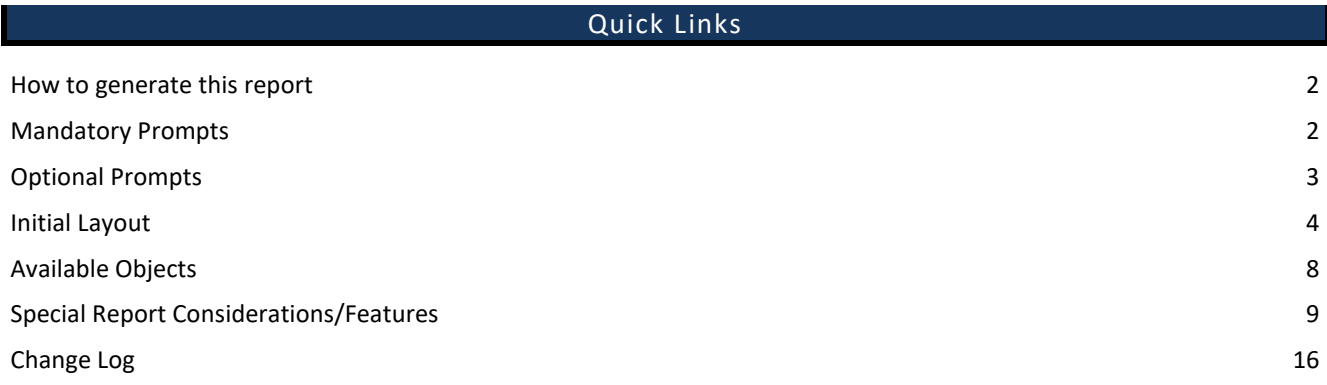

#### <span id="page-1-0"></span>**How to generate this report**

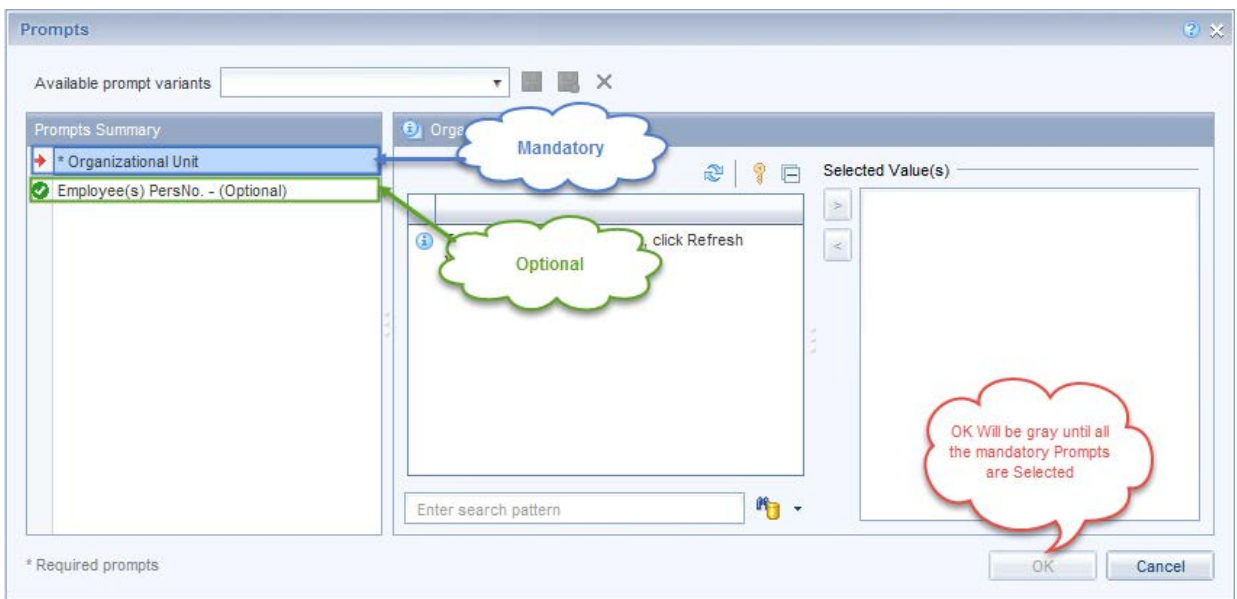

#### <span id="page-1-1"></span>**Mandatory Prompts**

Mandatory prompts have a red arrow indicator  $(\rightarrow)$  followed by an asterisk (\*) on the left side of the prompts. When a valid value(s) is entered, this indicator will turn into a green check mark  $(\checkmark)$ .

\***Organizational Unit:** To select data for this prompt:

- Make sure you have "Organizational Unit" prompt selected (1).
- Click on the "Refresh Values" icon to see the list of Org Units (2).
- Navigate down to the desired Org Unit  $(3)$ .
- Click on the right arrow to add it to the selection box  $(4)$ .

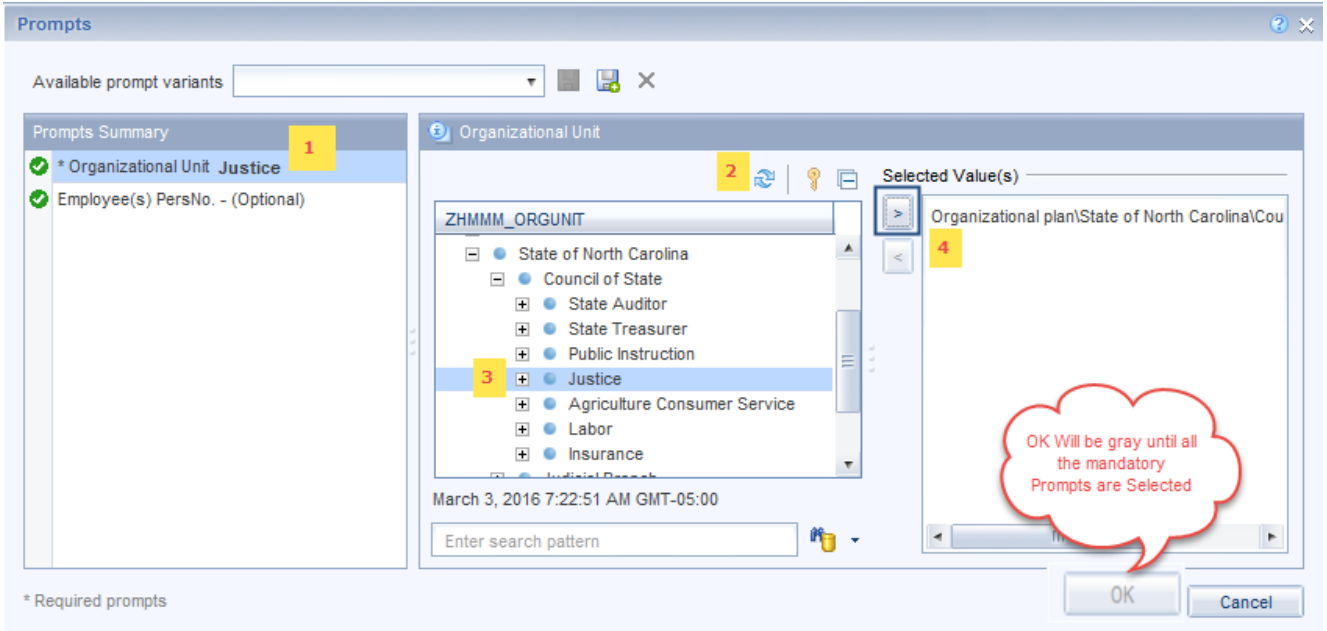

# <span id="page-2-0"></span>**Optional Prompts**

Optional prompts are indicated with a green check mark  $(\checkmark)$  and are not required. They are used to assist in further limiting the amount of data that is retrieved into the body of the report.

- $\checkmark$  Employee(s) PersNo. (Optional): To select data for this prompt:
	- Make sure the *Employee(s) PersNo. - (Optional)* prompt is selected (1).
	- Enter an employee number in the search box to verify the employee name  $(2)$ .
	- Click on the search icon drop down arrow and select "Search in key"  $(3)$ .
	- Then click the search icon  $(4)$ .
	- To see the employee number, click on the key icon  $(5)$ .
	- Click on the desired Employee  $(6)$ .
	- OR if the employee number is known, skip steps 2 through 6 and enter it directly in  $(7)$ .
	- Click on the right arrow to add the Employee to the selection box  $(8)$ .

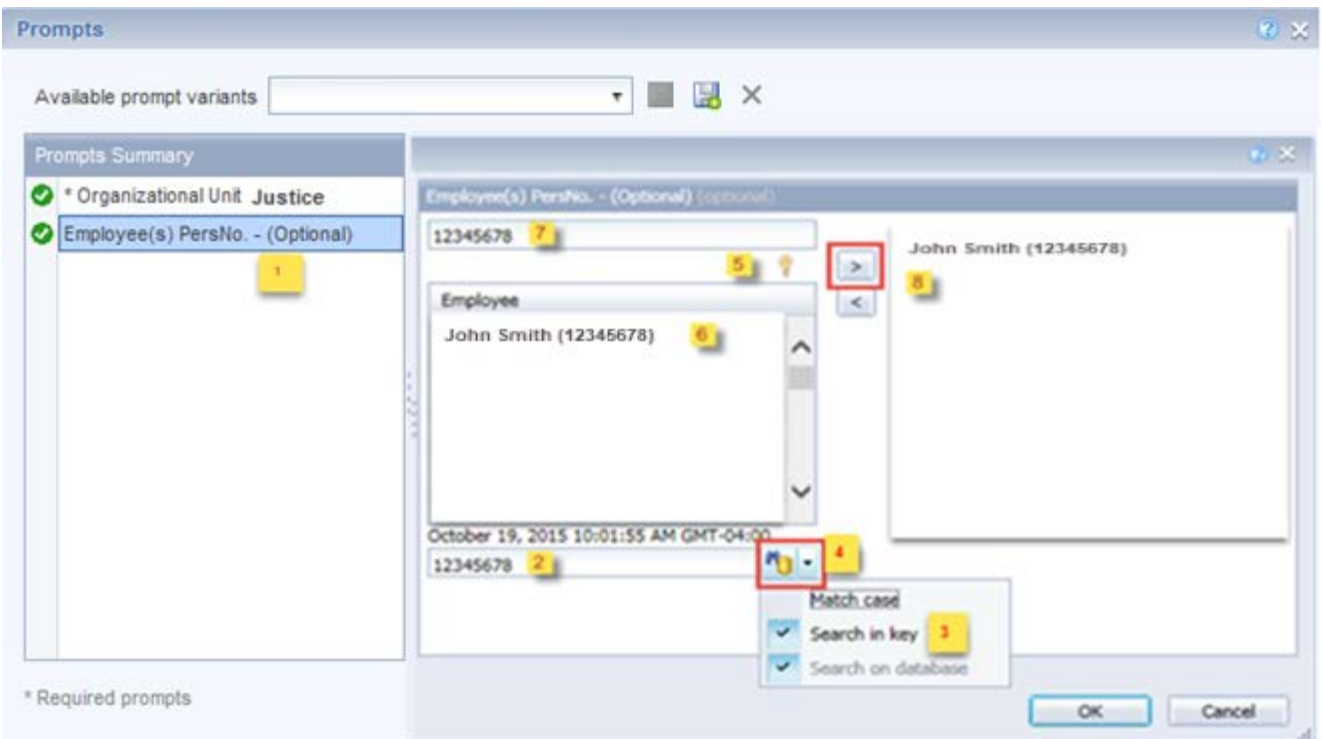

*NOTE:* Since the system contains a large number of employees, using broad wildcard searches can be very slow and may result in an error if the search exceeds the system limit. If the employee number is not known and a name search must be done, narrow the search by using the wildcard with specific text strings when looking for an employee by name such as:

- John\*Smith\*
- \*Smith

If the employee number is known, it is best to use the manual entry field (in step 7) to enter the selection.

# <span id="page-3-0"></span>**Initial Layout**

This report displays the current Overtime Comp, Holiday Comp, Gap Hours Comp, and On-Call Comp quota balances. Columns representing each current and future months' display, the number of hours set to age out in that month:

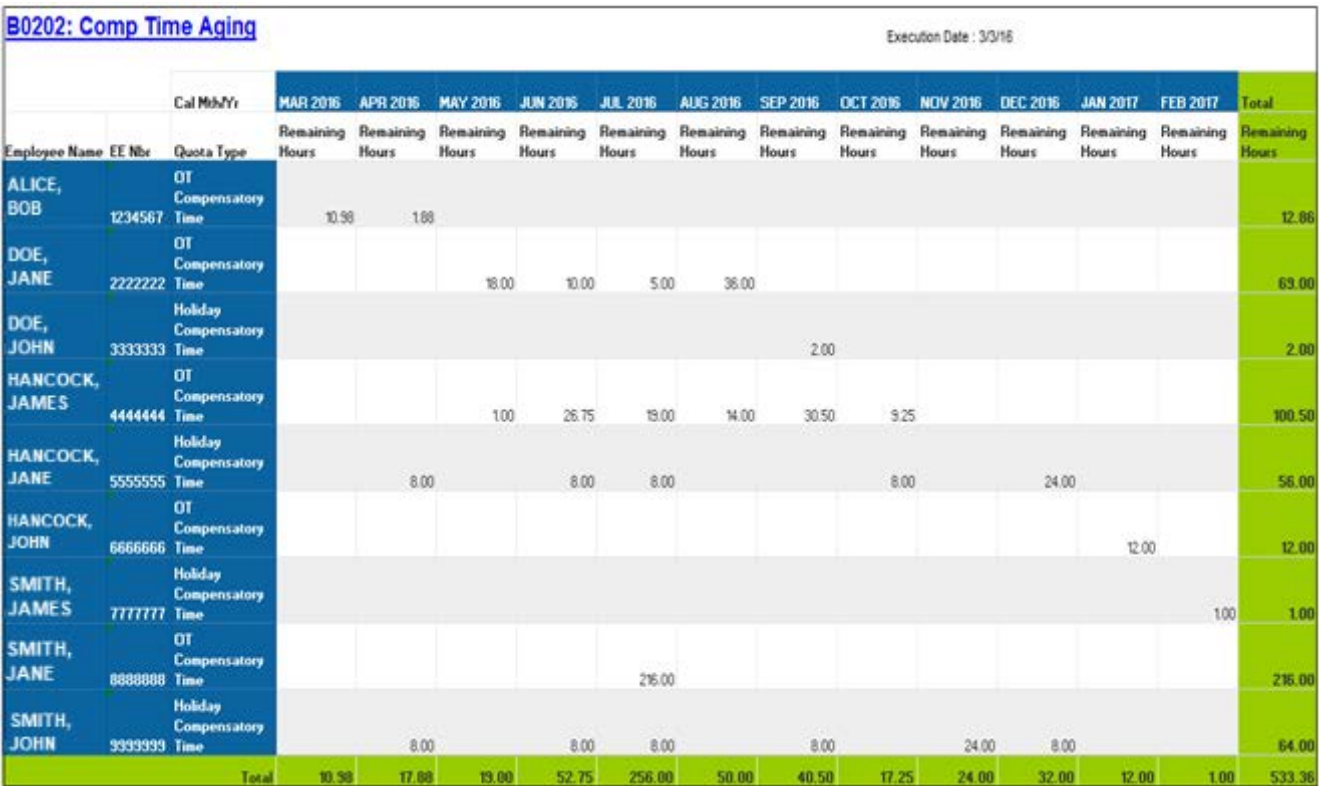

This report has three tabs at the bottom of the screen and each one provides a different analysis of the data and provides a detailed and summary info of Employee name, EE Nbr, Quota type, Cal Mth/Yr, Remaining Hours and Estimated Cost.

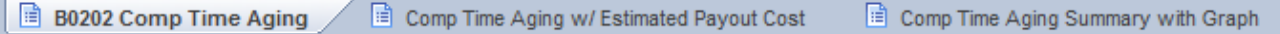

The following are the list of tabs available in B0202:

- B0202: Comp Time Aging
- Comp Time Aging w/Estimated Payout Cost
- Comp Time Aging Summary with Graph

#### **B0202: Comp Time Aging**

This report displays the current Overtime Comp, Holiday Comp, Gap Hours Comp, and On-Call Comp quota balances. Columns representing each current and future months' display, the number of hours set to age out in that month.

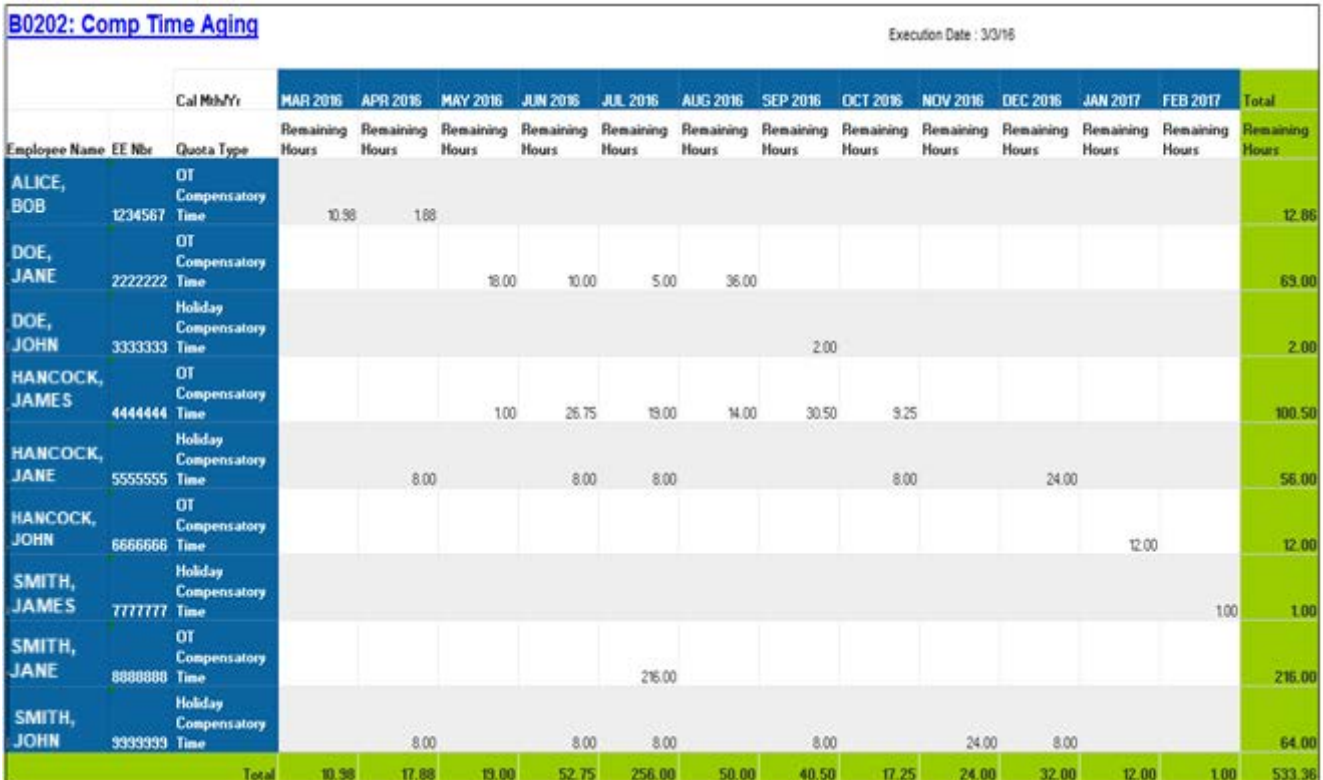

#### **Comp Time Aging w/Estimated Payout Cost**

This report tab displays hours aging out by current and future months as well as the costs associated with the Comp hours. By default, this report is displayed for **FLSA** EE Subgroup and can be changed to **Non-FLSA** and **Temp/Other** EE Subgroups and instructions are explained below in **Special Report Considerations/Features**

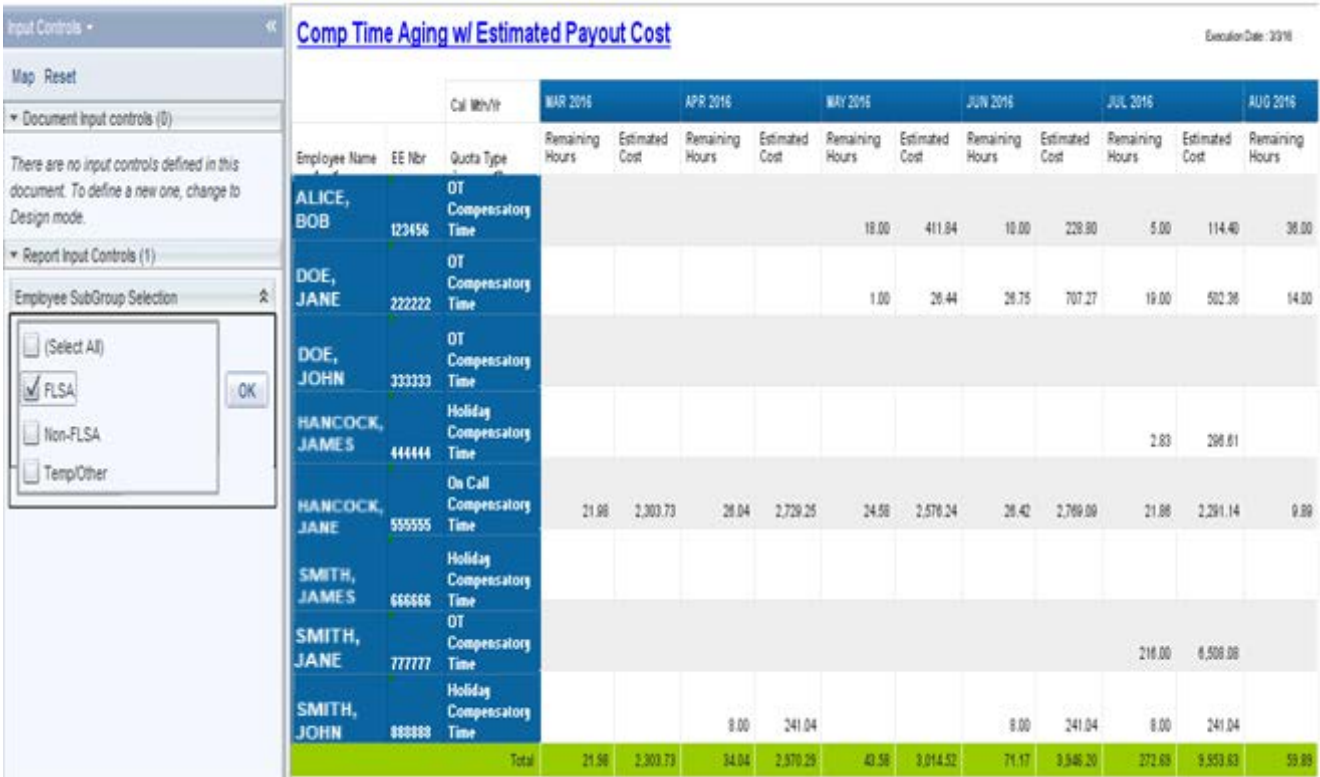

#### Continued

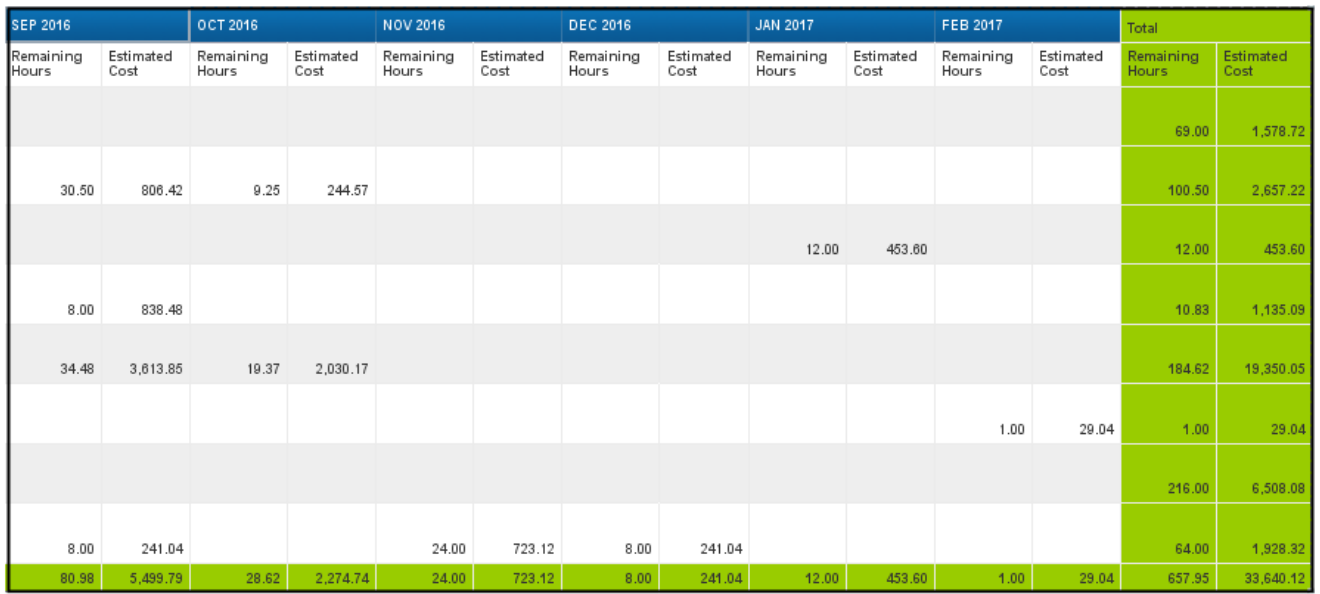

#### **Comp Time Aging Summary with Graph**

This report tab displays a graphical representation of the age out hours or related costs by current and future months. By default, the graph is displayed for **FLSA** EE Subgroup and remaining hours.

And can be changed to **Non-FLSA** and **Temp/Other** EE Subgroups or to Estimated Cost and instructions are explained below in **Special Report Considerations/Features.**

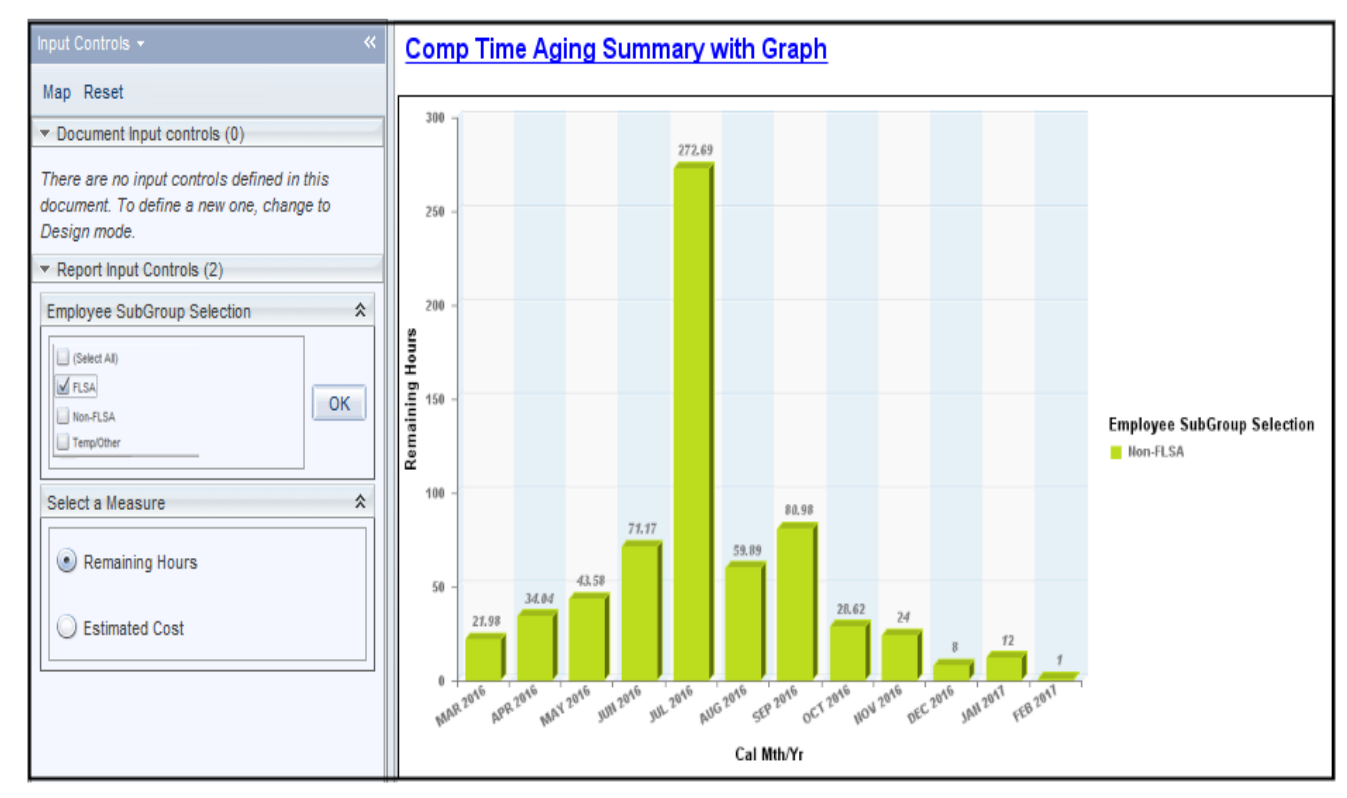

The Report Info tab displays the information about the prompts entered.

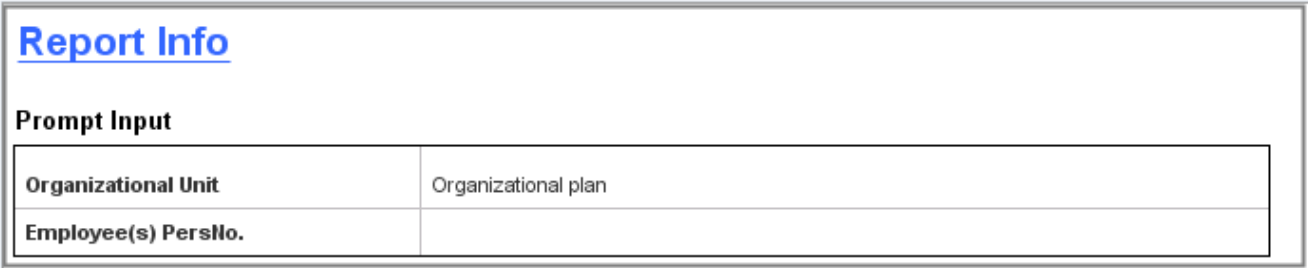

# <span id="page-7-0"></span>**Available Objects**

This is a list of the available objects that can be added to the report, once in Design mode:

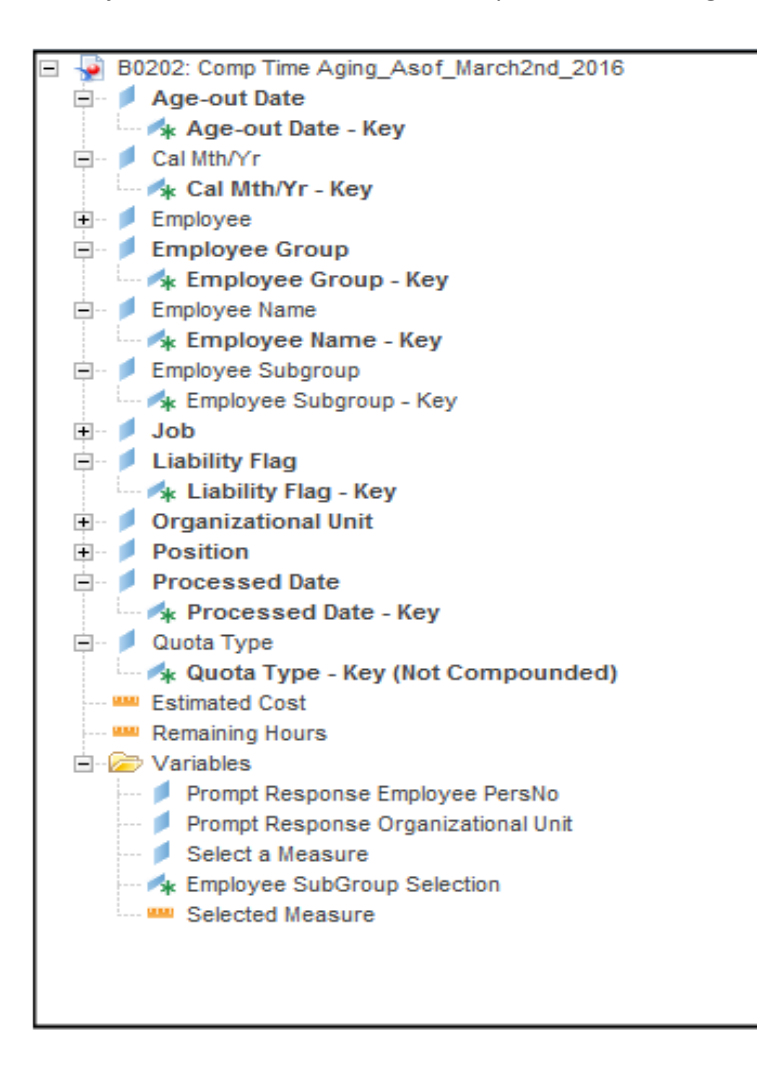

#### <span id="page-8-0"></span>**Special Report Considerations/Features**

- There is a default filter applied to the Report to exclude the following Quota Types.
	- → "B0202 Comp Time Aging" Tab
		- o Adverse Weather Liability
		- o Holiday Leave Time
	- \* "Comp Time Aging w/Estimated Payout Cost" and "Comp Time Aging Summary with Graph" Tabs
		- o Adverse Weather Liability
		- o Holiday Leave Time
		- o Emergency Closing Compensatory

To modify this default filter to include the excluded quota types to be shown:

- Hover your mouse outside the crosstab table  $(1)$ .
- Right-Mouse click to bring up the context menu; select Filter  $(2)$ , then Edit Filter  $(3)$ .

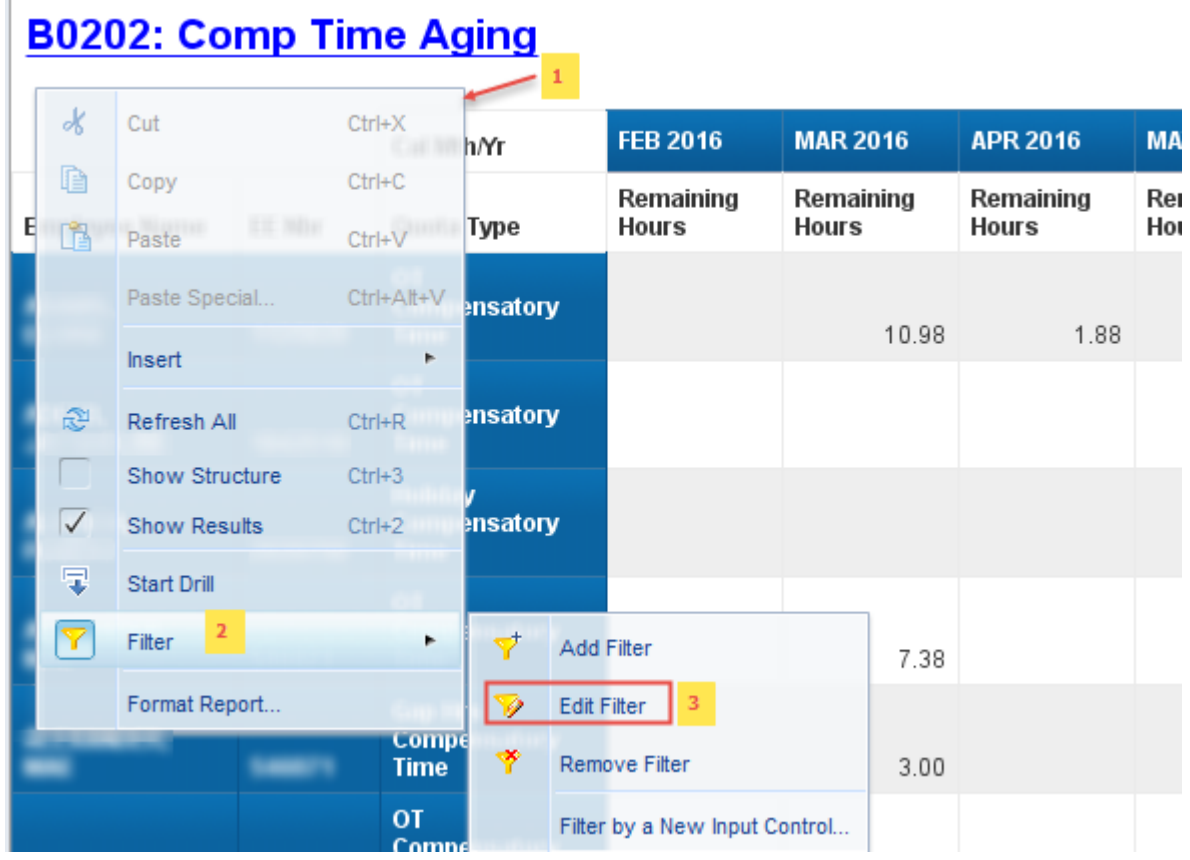

- When the Edit screen pops up, select any additional desired quota(s) to include  $(4)$ .
- Click on the left arrow to add it to the selection box  $(5)$ .

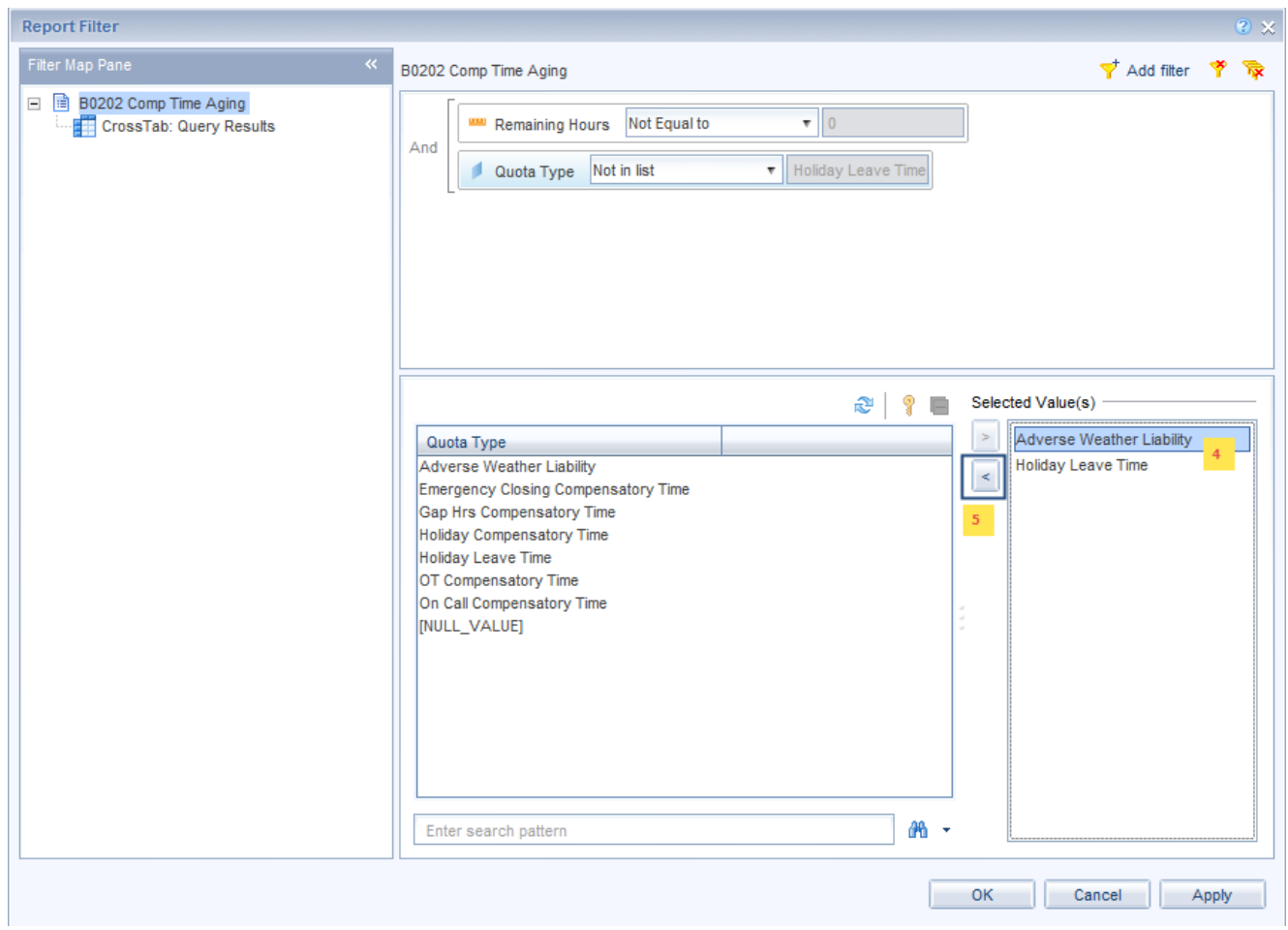

The Employee Subgroups in "Comp Time Aging w/Estimated Payout Cost" and "Comp Time Aging Summary with Graph" tabs are grouped by **FLSA**, **Non-FLSA** and **Temp/Other** EE Subgroups.

• Remaining Hours/Estimated Costs are displayed based on the Selection on a particular EE Subgroup from "Employee SubGroup Selection" Input Control.

By default, the "Comp Time Aging w/Estimated Payout Cost" report tab is displayed for FSLA EE Subgroup. To include the other groups:

- $>$  Click on the Input Controls on the left side of the report  $(1)$ .
- $>$  Check the desired group to include  $(2)$ , then click on OK  $(3)$ .

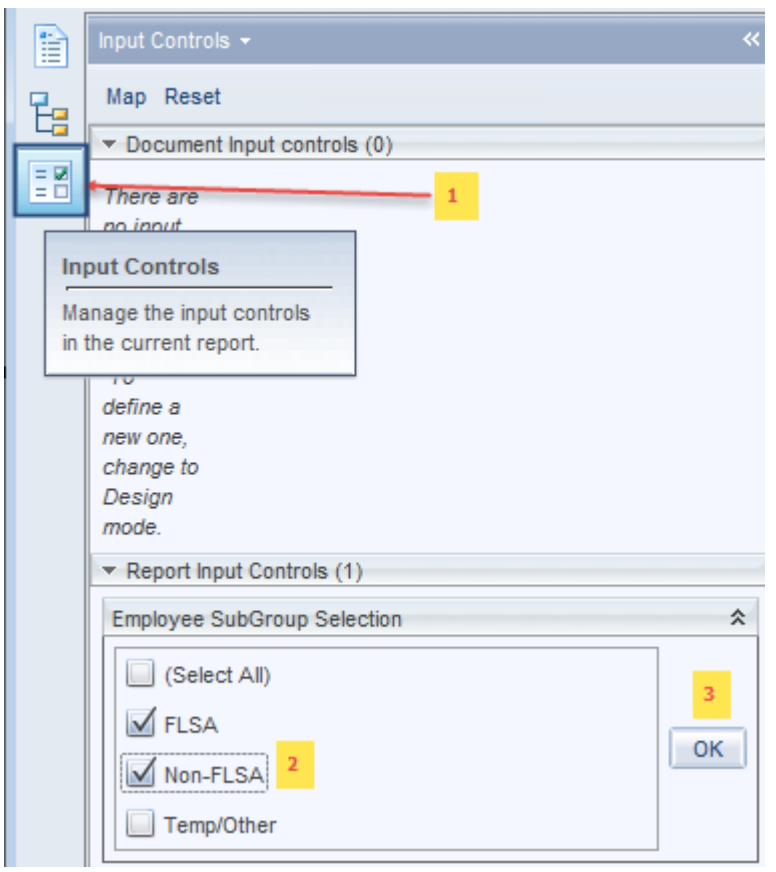

By default, the graph in "Comp Time Aging Summary with Graph" report tab is displayed for **FSLA** EE Subgroup and Remaining Hours. To include the other groups, follow the above process. To view the graph by Estimated Cost for Selected groups, click on the Radio Button "Estimated Cost".

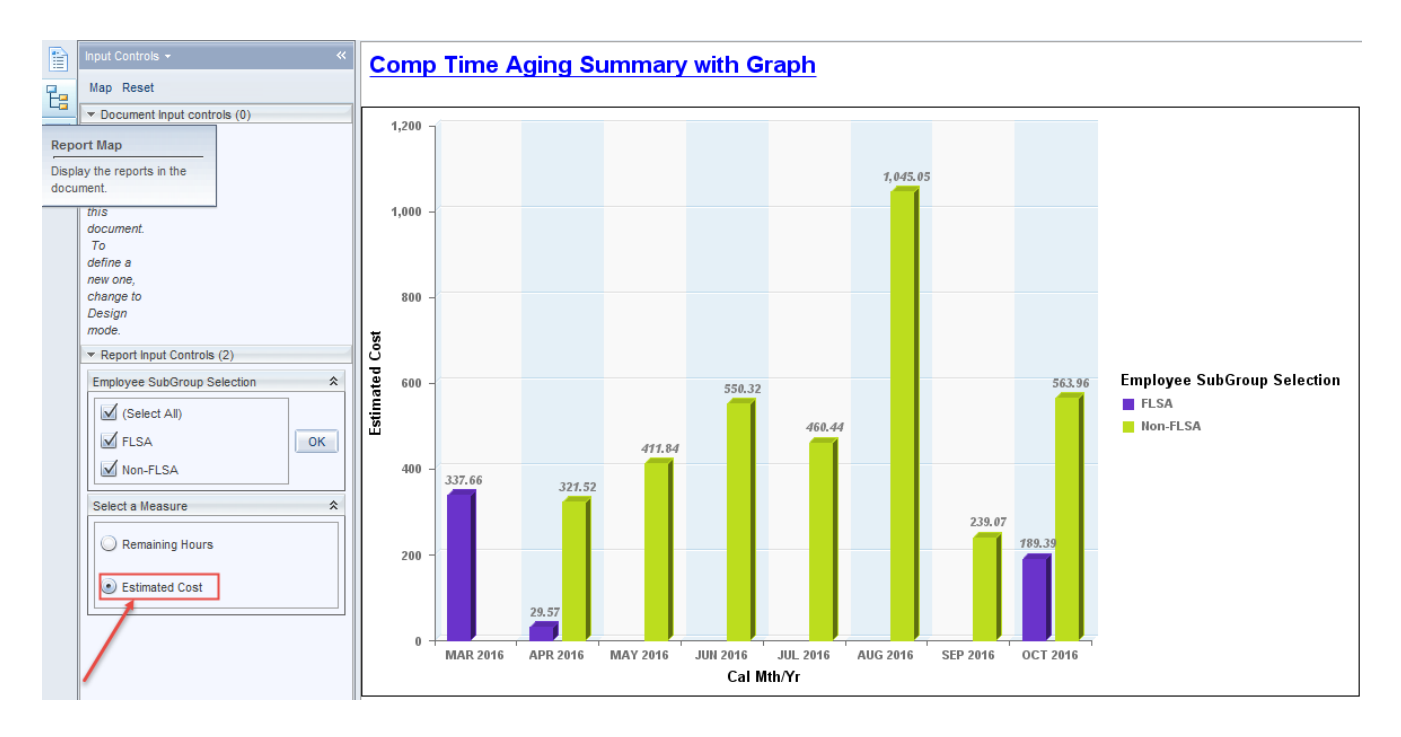

> The Employee Subgroups that corresponds to a specific group are listed below.

## **FLSA**

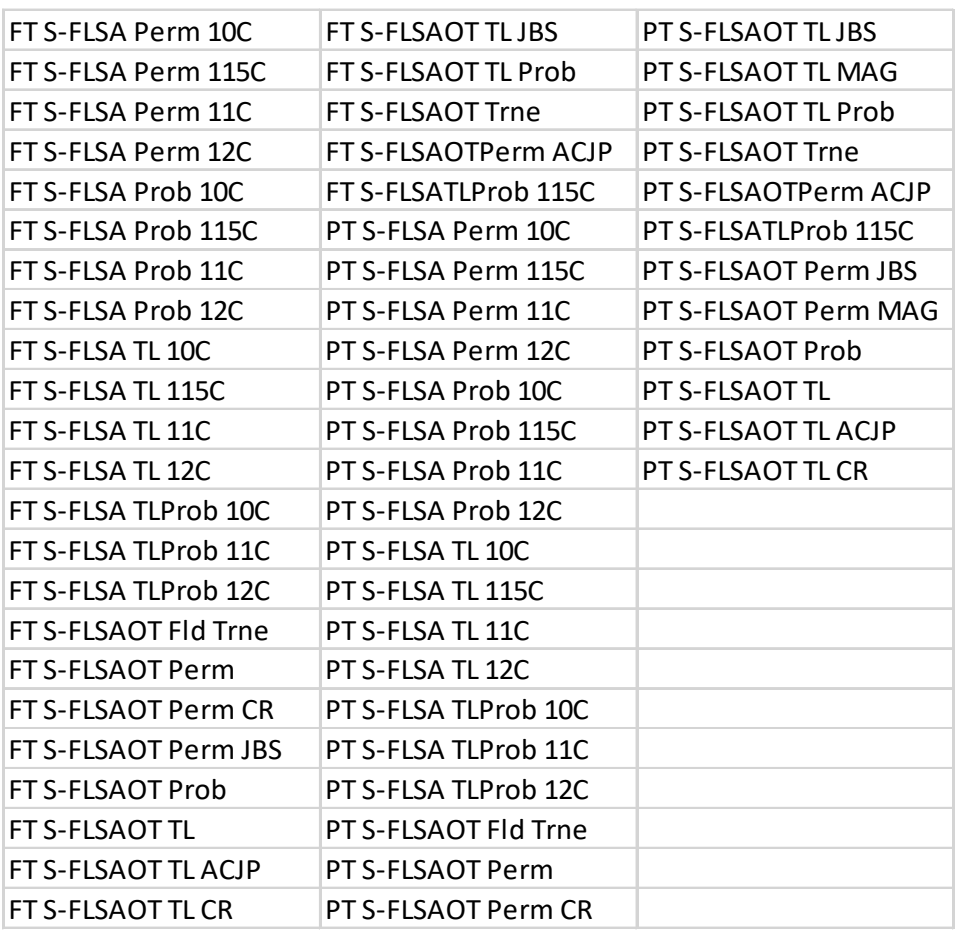

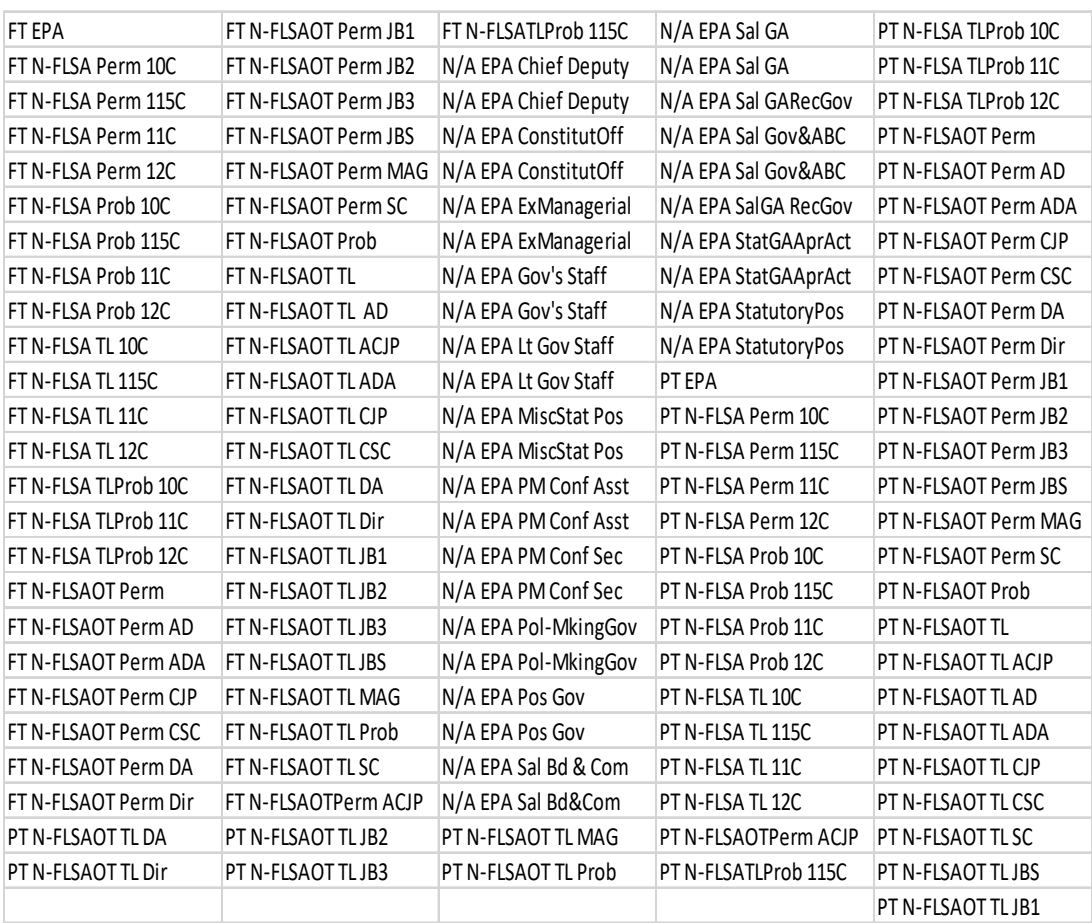

## **Non-FLSA**

# **Temp/Other**

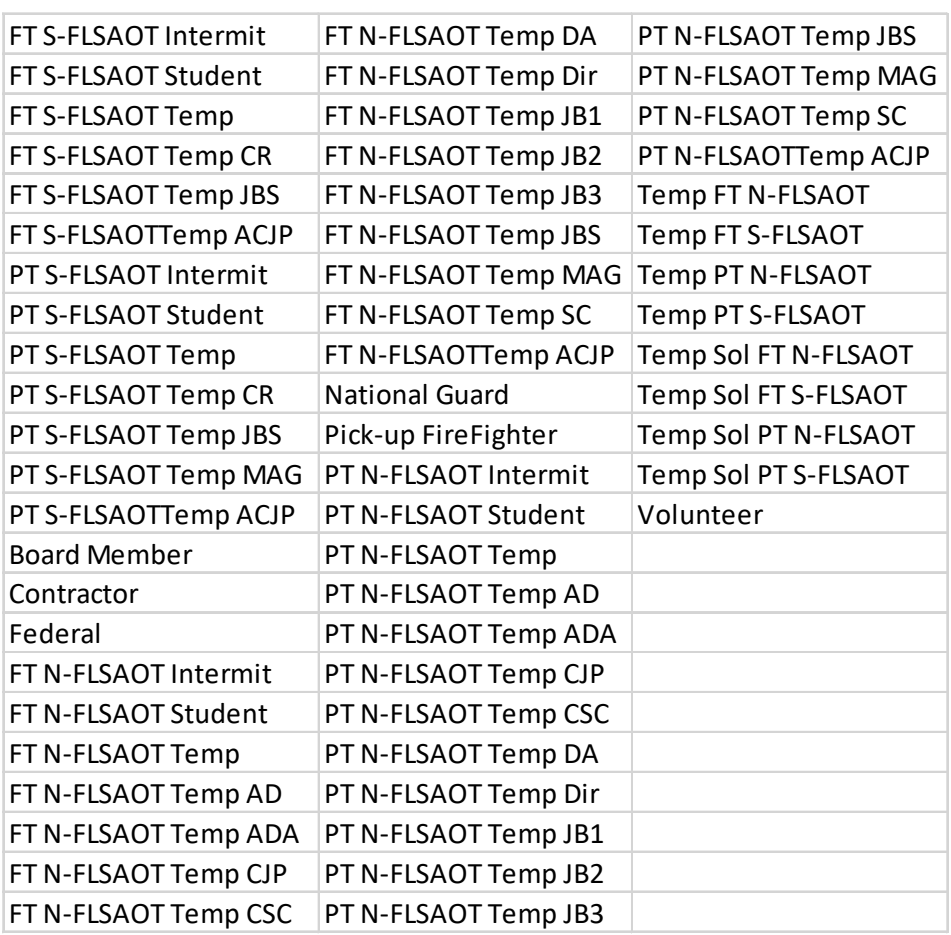

To change the sorting for the desired column

By default, data is sorted by Employee Name (This can be changed as needed).

- Make sure the "desired column" is selected  $(1)$ .
- Click on "Analysis" Tab (2).
- By default, "Display" tab is selected  $(3)$ .
- Click on the "Drop down icon" as shown  $(4)$ .
- Click on "Remove all sorts"  $(5)$ .
- Select ascending or descending sort order as needed  $(6)$ .

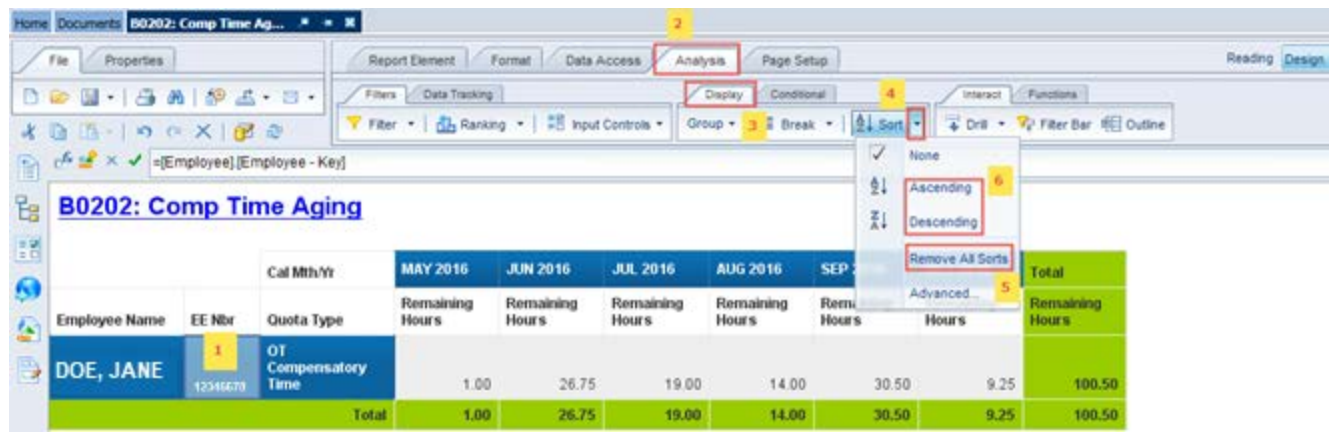

#### <span id="page-15-0"></span>**Change Log**

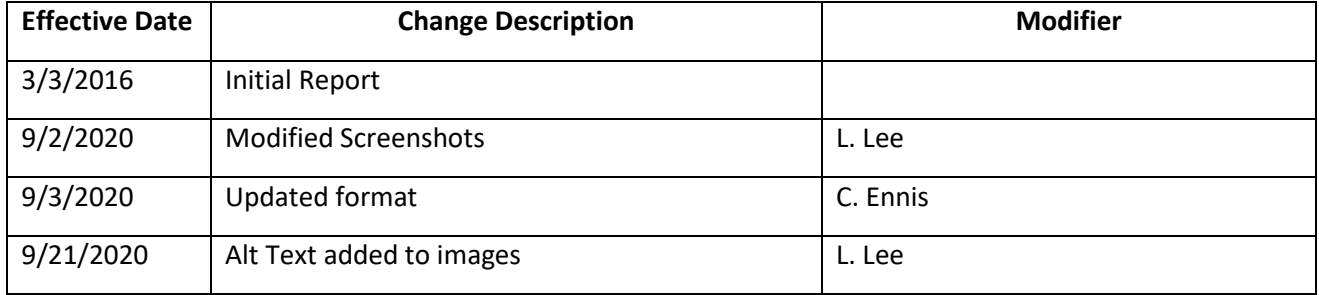